UNIVERSITY OF WI-MADISON OFFICE OF THE REGISTRAR

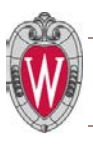

## DARS QUICK GUIDE: STUDENTS

Quick Links: [Request a report](#page-1-0) [Basic Report](#page-1-1) [What-If Report](#page-2-0) [View Requested Reports](#page-3-0)

1. Log in to My UW and go to your **Student Center**. If you do not have a NetID, click on the 'Activate my NetID' link.

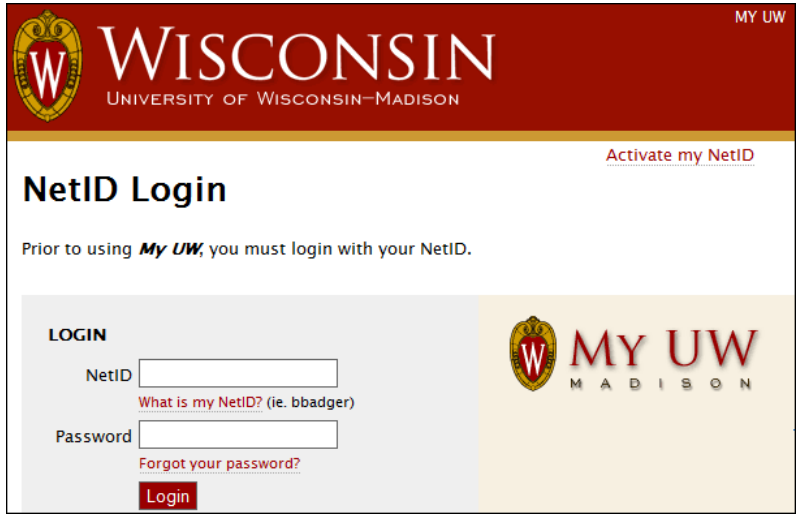

2. In your **Student Center**, select **DARS-View my Report** in the drop-down menu under the *Academics* section and click the **Go** button.

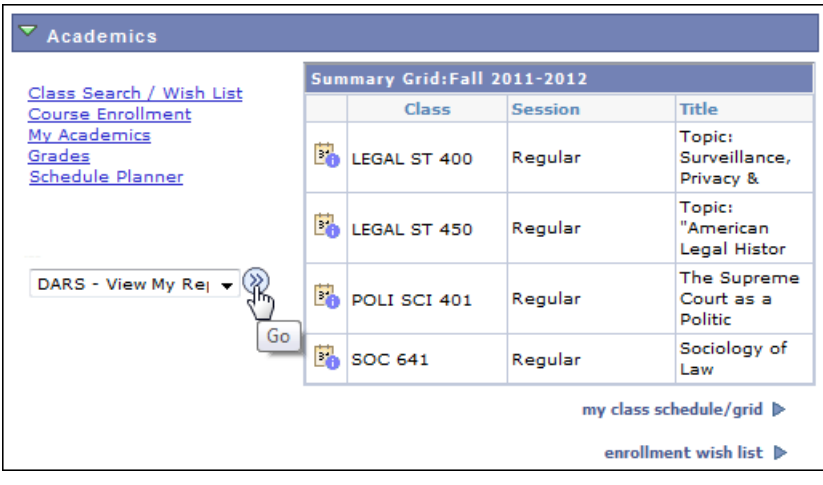

## <span id="page-1-1"></span><span id="page-1-0"></span>3. You can submit a **BASIC REPORT** or a **[WHAT-IF REPORT.](#page-2-0)**

**BASIC REPORT**: To run a DARS for a major/certificate you already have declared**,** use the **Basic Report** request page.

If you are on the What-If Report request page, click the *Run a BASIC Report* button. (When first accessing DARS, you will be defaulted to the Basic Report request page.)

- Select the **Major/Degree Plan** you wish to run by clicking the appropriate radio button
- Click **Select plan** button
- You can verify which academic plan you are running in the **What you selected** area
- You can ask DARS to include or omit honors requirements and/or control whether current and future courses are included in the analysis in **Optional Choices**
- Click **Submit Request** button

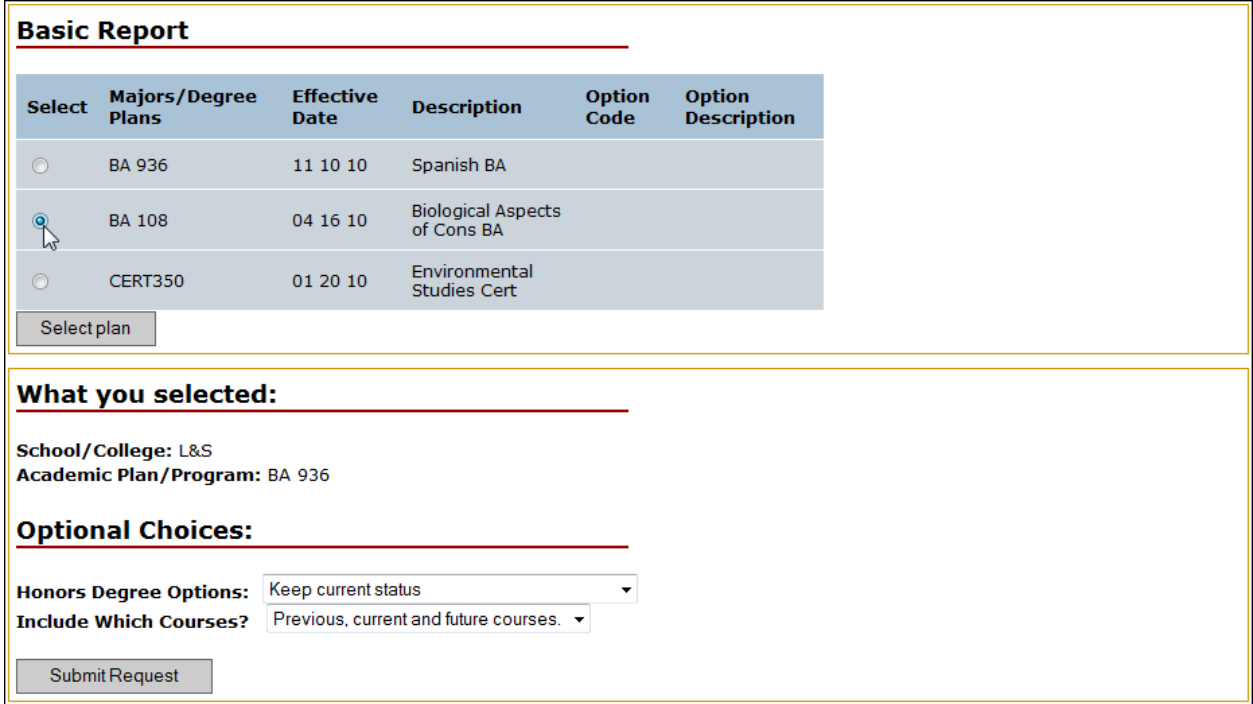

<span id="page-2-0"></span>**WHAT-IF REPORT**: To run a DARS for a major/certificate you do not have declared but want to explore, use the **What-If Report** request page.

If you are on the Basic Report request page, click the *Run a WHAT-IF Report* button

- Select a plan from the **Academic Plan/Program List**
	- o If you know the School or College in which the program is offered, select the school or college from the School/College Code drop down and click **Find Programs**
	- o If you do not know what school or college in which the program is offered, click **List All Programs** button
- Click the **Select Program** button

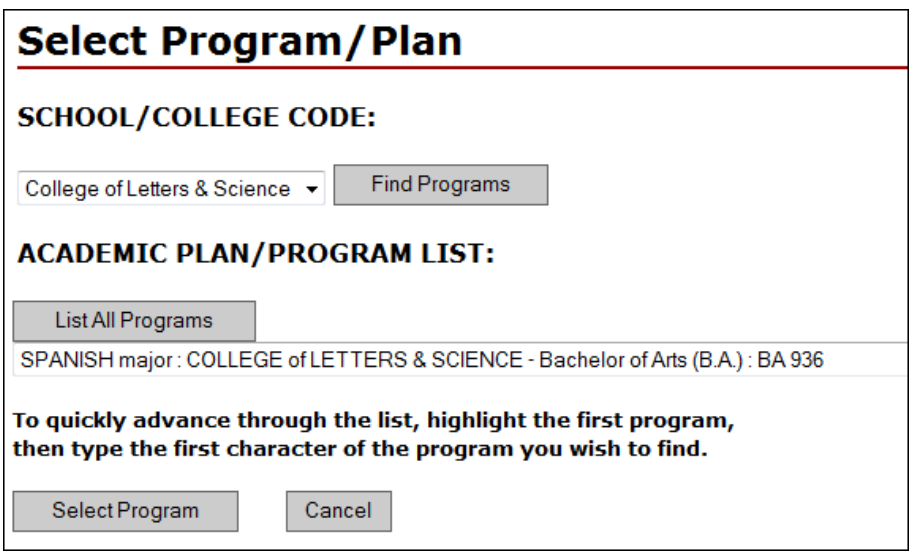

- You can verify which academic plan you are running in the **What you selected** area
- You can ask DARS to include or omit honors requirements and/or control whether current and future courses are included in the analysis in **Optional Choices**
- Click the **Submit What-If Report** button

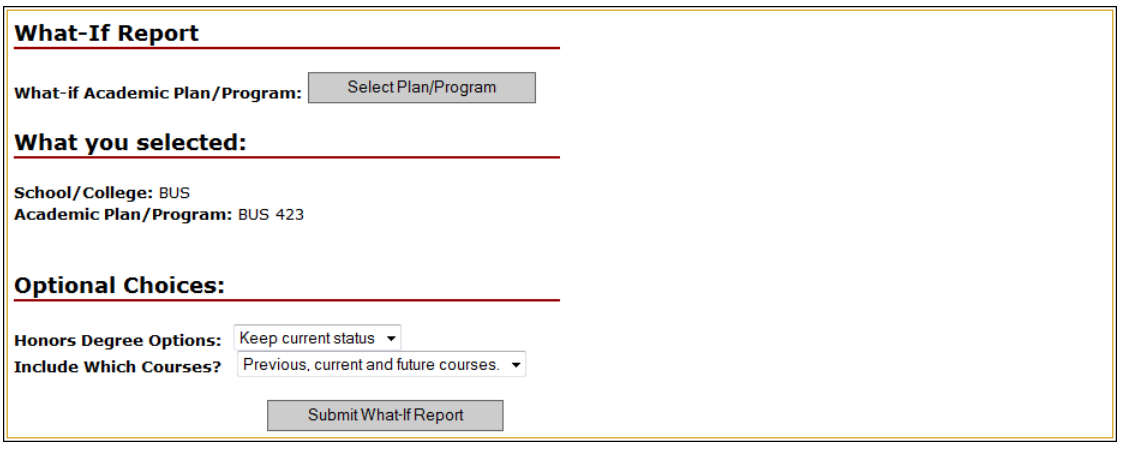

<span id="page-3-0"></span>4. View requested reports from the **Report Requests: Student View** page. Reports can be viewed in interactive, text, and PDF formats.

**Pending Reports**: If you have pending reports that have not completed processing, click the Refresh button until all pending reports move to the *Completed Reports* area.

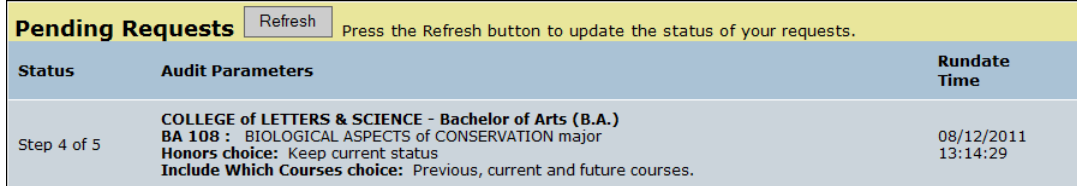

To view an **interactive** (single-column, color text) or **plain text** (single-column, black & white uniform text) format, click on the respective icon for the selected audit.

Click  $\overline{\text{DARS}}$  for the interactive format

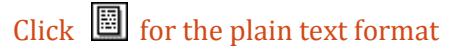

To view a **PDF** (two-column, black & white uniform text) format:

- Check the box **next to the report(s)** you wish to view and/or print (you can click **All** to select all reports or **None** to unselect all reports)
- Click the **PDF format** button

To **Email** a copy to you in single column format:

- Check the box next to the report(s) you wish to email to yourself (you can click **All** to select all reports or **None** to unselect all reports)
- Click the **Email** button

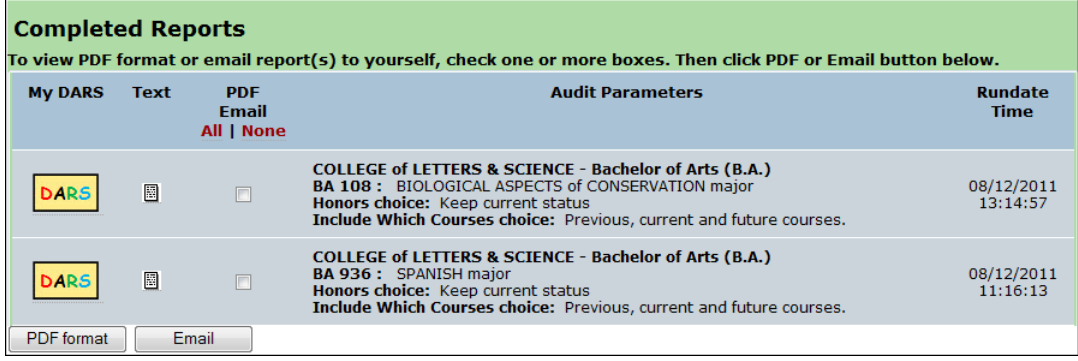

- 5. Click the **Request DARS Report** link to request additional reports
- 6. When finished, click **Logoff** and close your browser